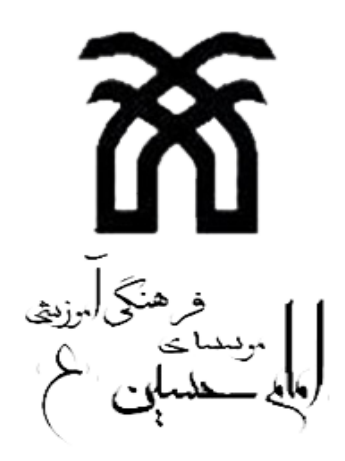

**دبستان پسرانه امام حسین )ع(** –**نیشابور**

**راهنمای تصویری آزمون اینترنتی**

**تنظیم : مهدیه عارفخانی**

**سال تحصیلی 97-98**

1

アイナイナナイナイ

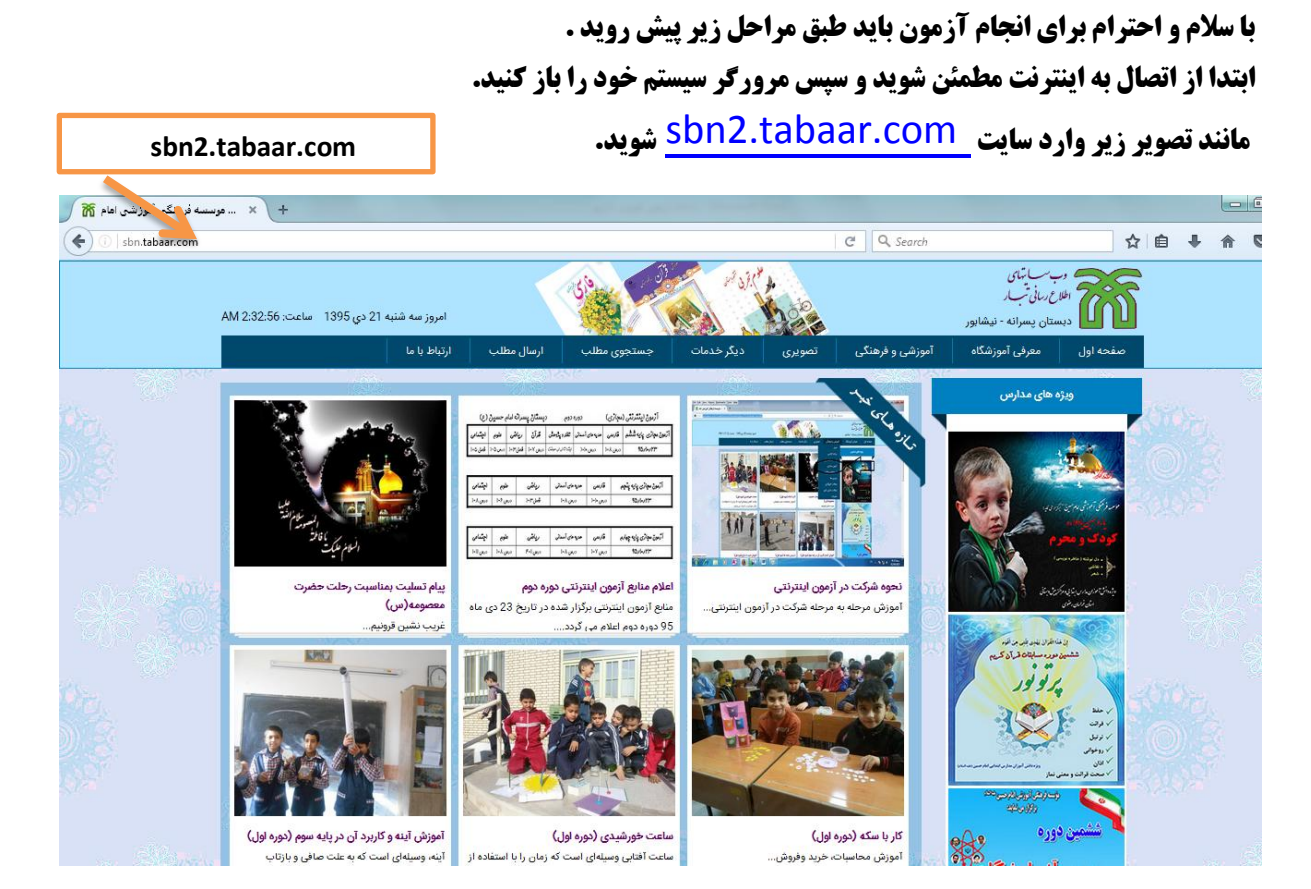

ハンファングラング アンファングラング

## **کلید بالای صفحه (آموزشی و فرهنگی) و سپس انتخاب (<u>آزمون مجازی</u>) را بزنید.**

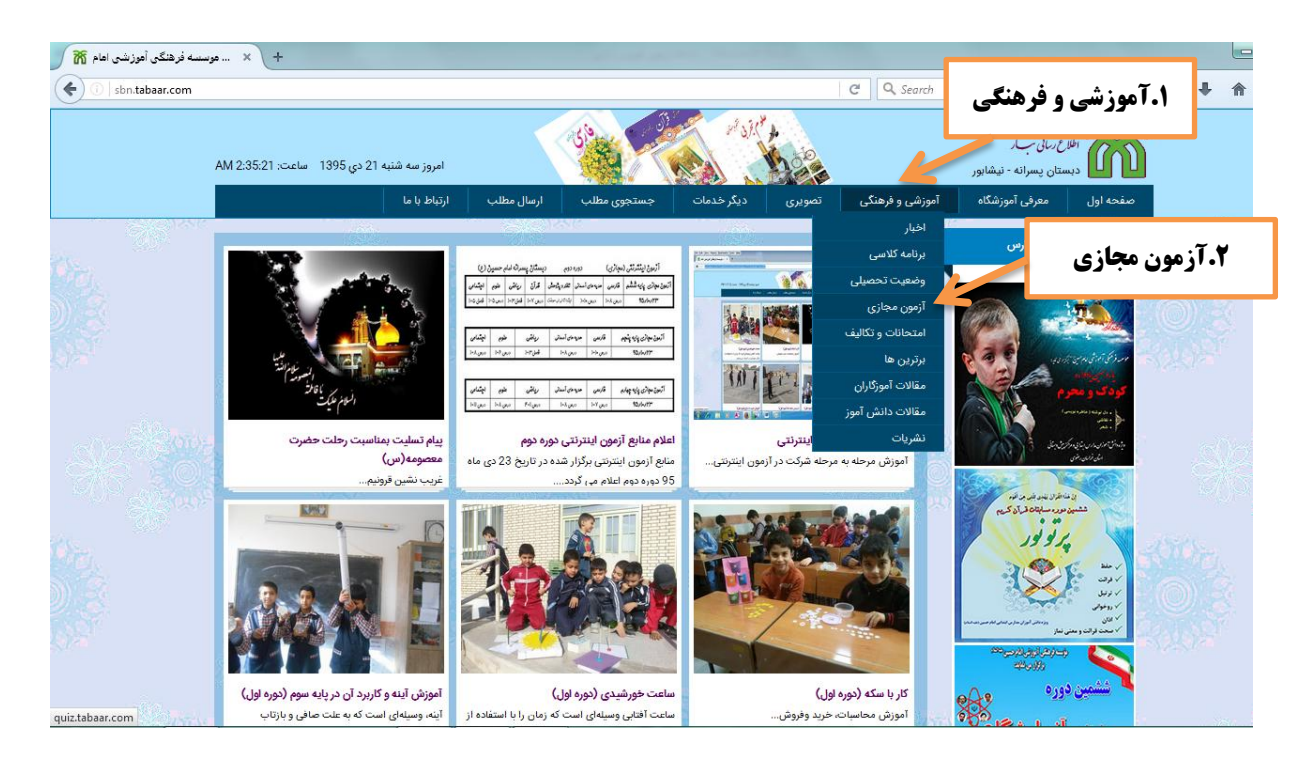

**بسمه تعالی**

けいけいけいけいけいけいけいけいけいけいけいけいけいけいけいけい

**پس از انتخاب آزمون مجازی به صفحه ی** [com.tabaar.quiz](http://quiz.tabaar.com/)**هدایت می شوید که نکاتی درباره ی آزمون** 

へんへんへんへんへんへんへん

いへんへんへんへんへんへ

**در آنجا ذکر شده است . به پایین صفحه حرکت کرده و سپس قسمت شهر )نیشابور ( را انتخاب کنید .**

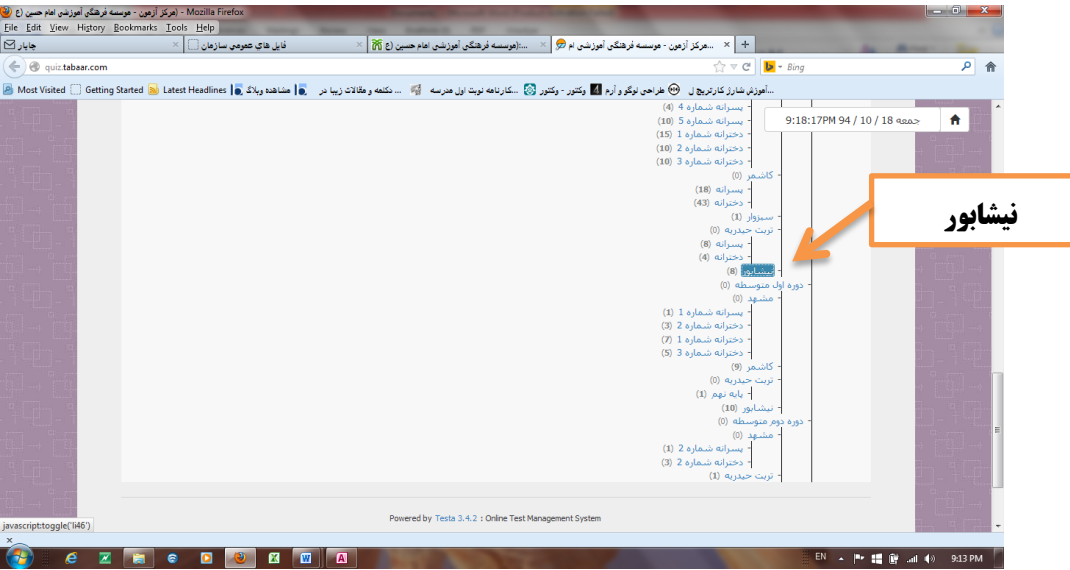

## **آزمون مورد نظر بر اساس پایه تحصیلی را انتخاب کنید.**

とくくくくくくくくくくくくくくくくくくくくくくくくく

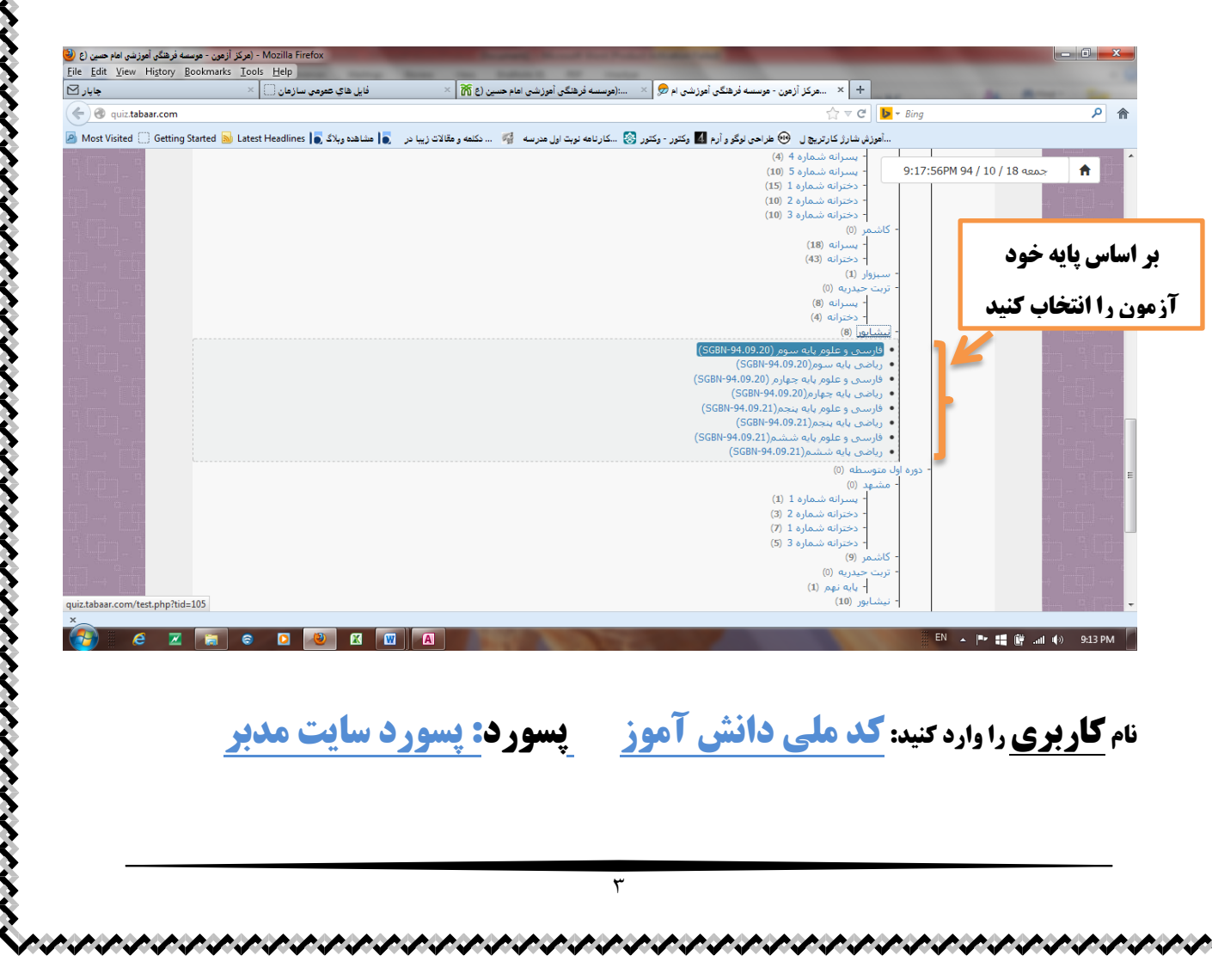

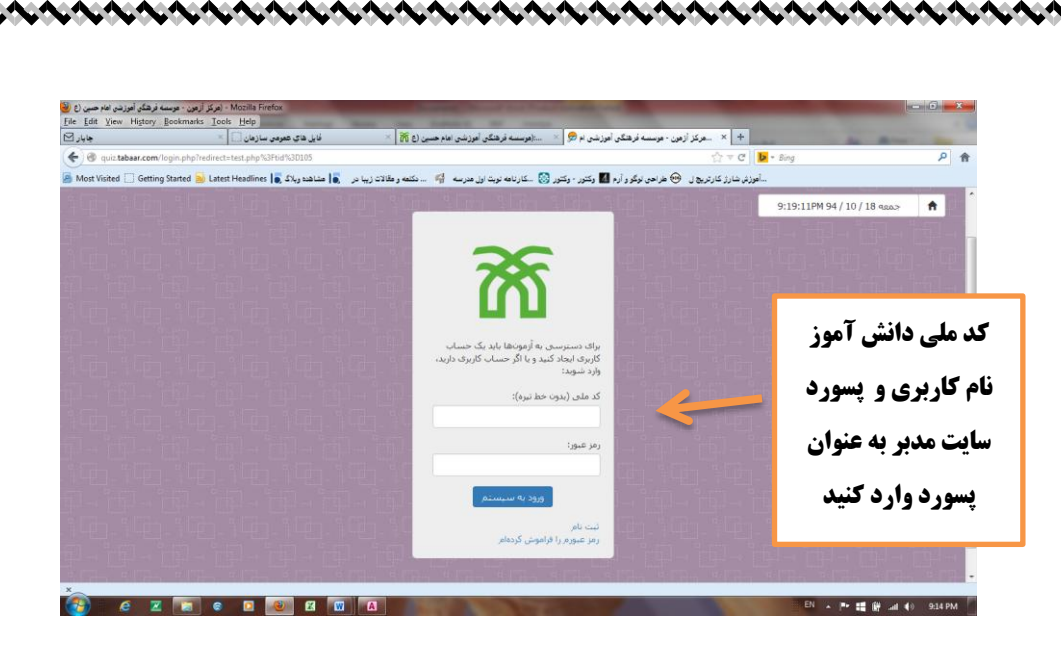

**آزمون شروع شده است پاسخ سوالت را بدهید در هنگام پاسخ از زدن space back <sup>و</sup>page on back <sup>و</sup> خارج شدن از صفحه خود داری کنید. پس از پایان آزمون دکمه ثبت را بزنید تا پاسخ شما ثبت گردد و پاسخ شما به رنگ سبز در آید.**

## **نکات:**

- **اگر با کد ملی مانند [راهنمای سایت](http://quiz.tabaar.com/help.html) نتواستید وارد شوید به مدرسه خود مراجعه کنید تاریخ ثبت شده جلوی هر آزمون به معنی تاریخ شروع می باشد برای شرکت در آزمون های ریاضی بهتر است از گوشی یا تبلت استفاده نکنید )برخی از گوشی ها امکان باز کردن سواالت تصویری آزمون را ندارند( برای شرکت در تمامی آزمون ها حتما از مرورگری غیر از گوگل کروم استفاده نمایید.**
	- **کد ملی دانش آموز همان شماره شناسنامه ی دانش آموز است.**

たんけいさいさいさいきょうけいきょうけいきょうけいきょうけいきょうけいきょうけいきょうけいきょう